# GUIDA RAPIDA

#### Prima configurazione NVR + File Server

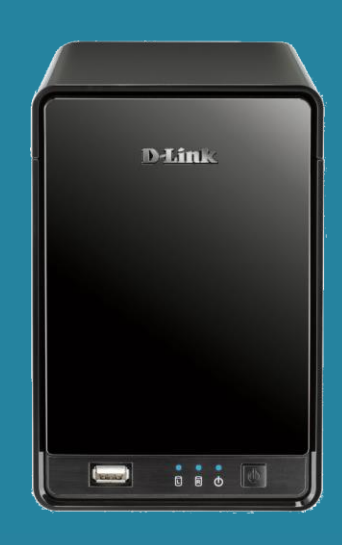

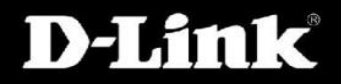

#### Come configurare il DNR-322L come NVR e Server di dati

ATTENZIONE: Prima di iniziare la configurazione in modo NVR + Server dati tenere presente che se il prodotto era in precedente configurato come NVR o se sono presenti informazioni nei dischi, queste informazioni verranno eliminate.

Per questa configurazione sono necessari due hard disk dal momento che il primo verrà utilizzato per la parte NVR mentre il secondo come server di dati.

#### **1.**

Per prima cosa collegare il DNR-322L via cavo di rete al router e accendere il prodotto con il pulsante apposito.

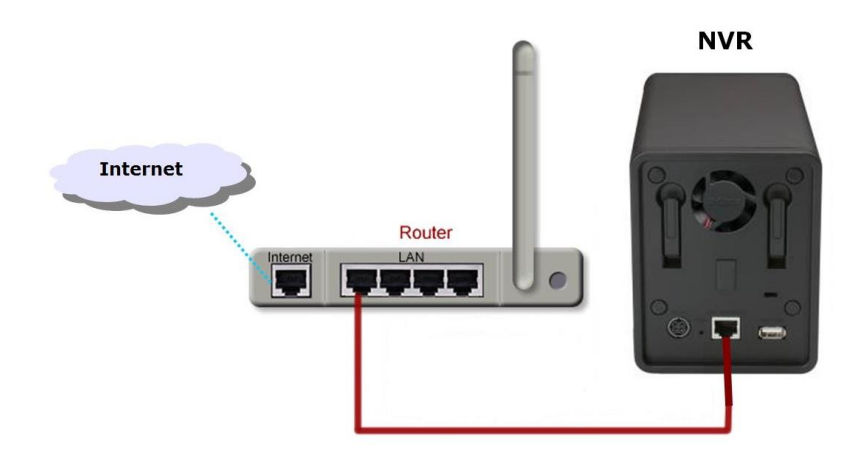

## **2.**

Per cominciare la configurazione del NVR è necessario sapere la direzione IP che ha ricevuto il DNR-322 dal router o server DHCP, per fare questo è sufficiente accedere al router per cercare questa informazione.

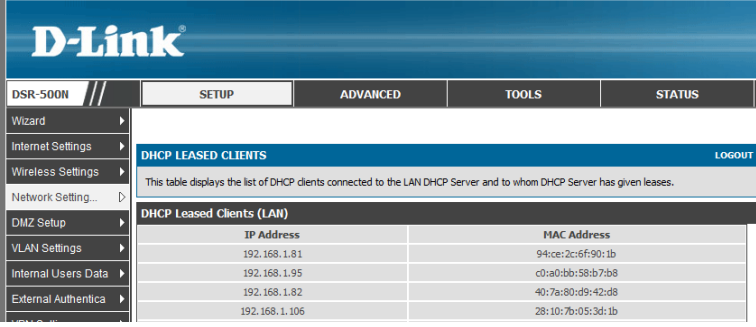

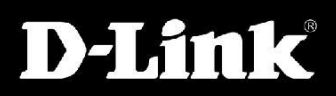

Qualora non si disponga di questa informazione utilizzare il wizard di installazione del DNR per conoscere l'indirizzo IP dello stesso.

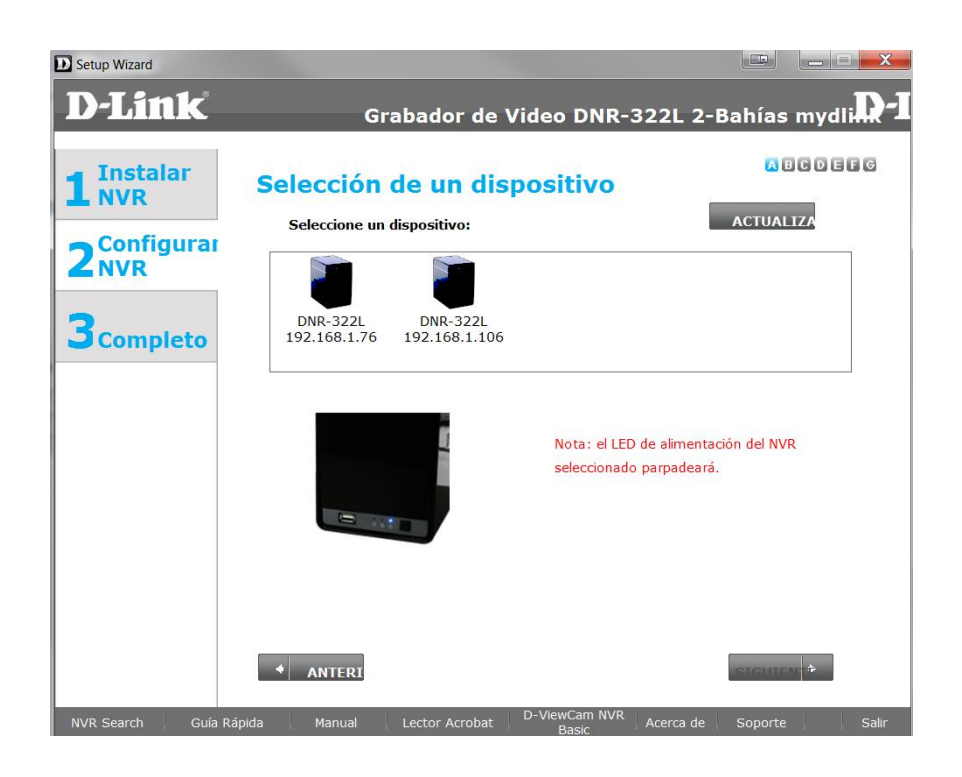

#### **3.**

Aprire un web browser e inserire l'indirizzo IP del DNR (in questo caso [http://192.168.1.106](http://192.168.1.106/) e accedere al prodotto con le credenziali **admin** nel campo User Name e lasciare campo vuoto nella sezione Password.

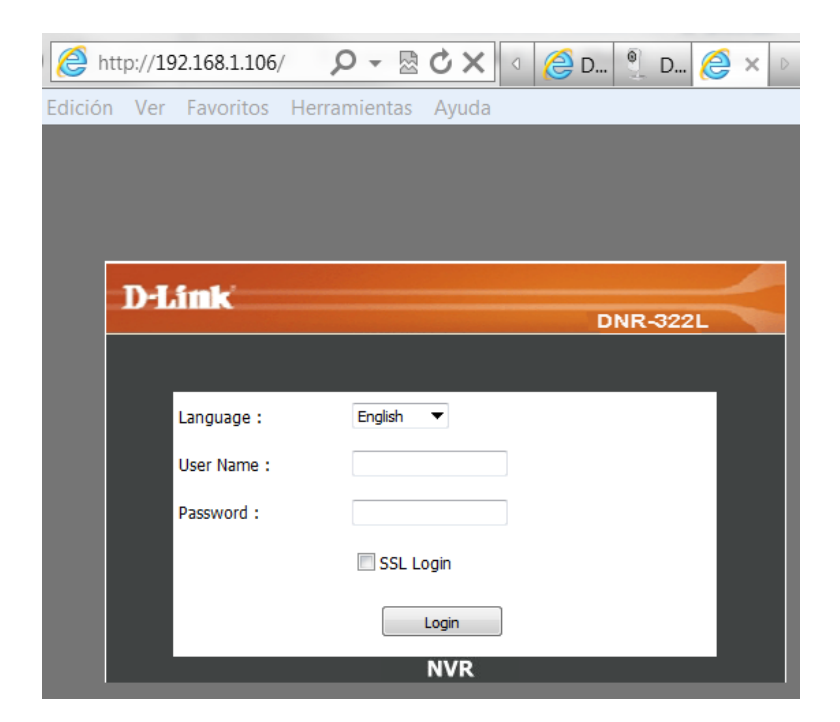

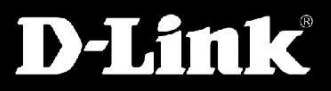

## **4.**

Accedere al menu e in alto cliccare su MAINTENANCE quindi su RAID, cliccare sul pulsante "Set Raid Type and Re-Format" , quindi scegliere l'opzione NVR + File Server e il tipo di configurazione dei due Hard disk (Standard, RAID 0, RAID 1).

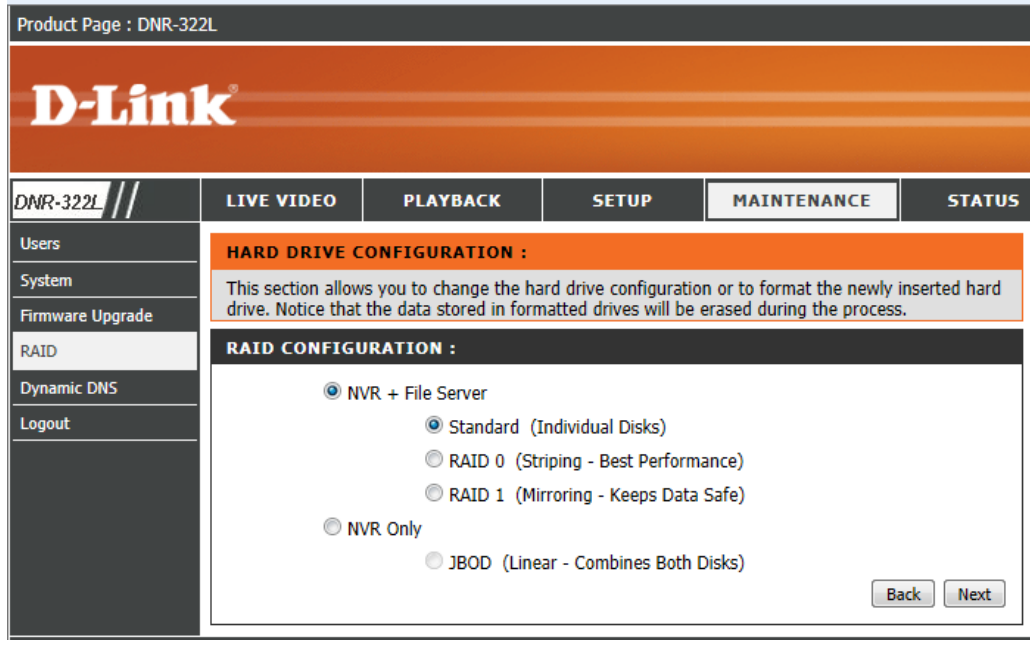

#### **5.**

Dalla sezione Risorse del computer si potra' vedere l'unita', mentre da altri pc in rete sara' possibile visualizzare le risorse del NVR accedendo all'indirizzo ip del prodotto preceduto dalle barre (es. [\\192.168.1.106\)](file://192.168.1.106).

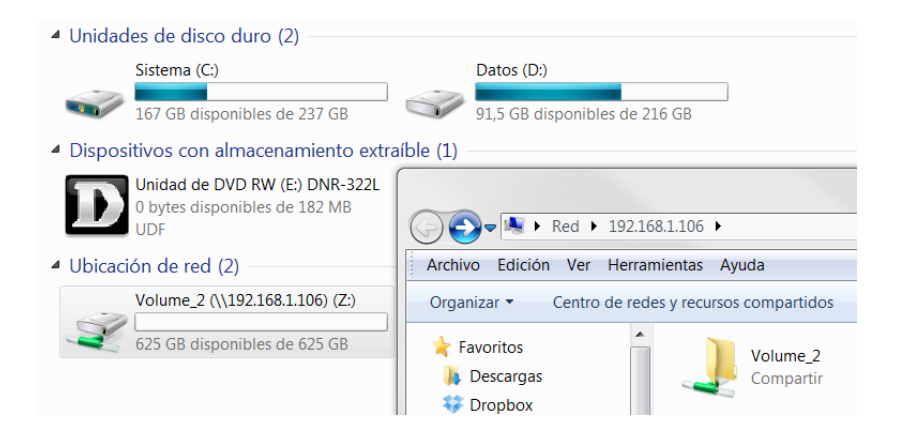

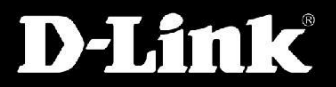